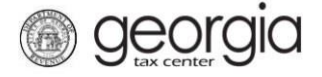

The purpose of this documentation is to provide instructions on filing the Wholesalers Wine Report of Inventory form (ATT-160) on Georgia Tax Center (GTC).

## **Filing a Wholesalers Wine Report of Inventory**

- 1. Go to the GTC website [\(https://gtc.dor.ga.gov\)](https://gtc.dor.ga.gov/) and log into your account.
- 2. Under the **Accounts** tab, click the applicable **Alcohol License** hyperlink.

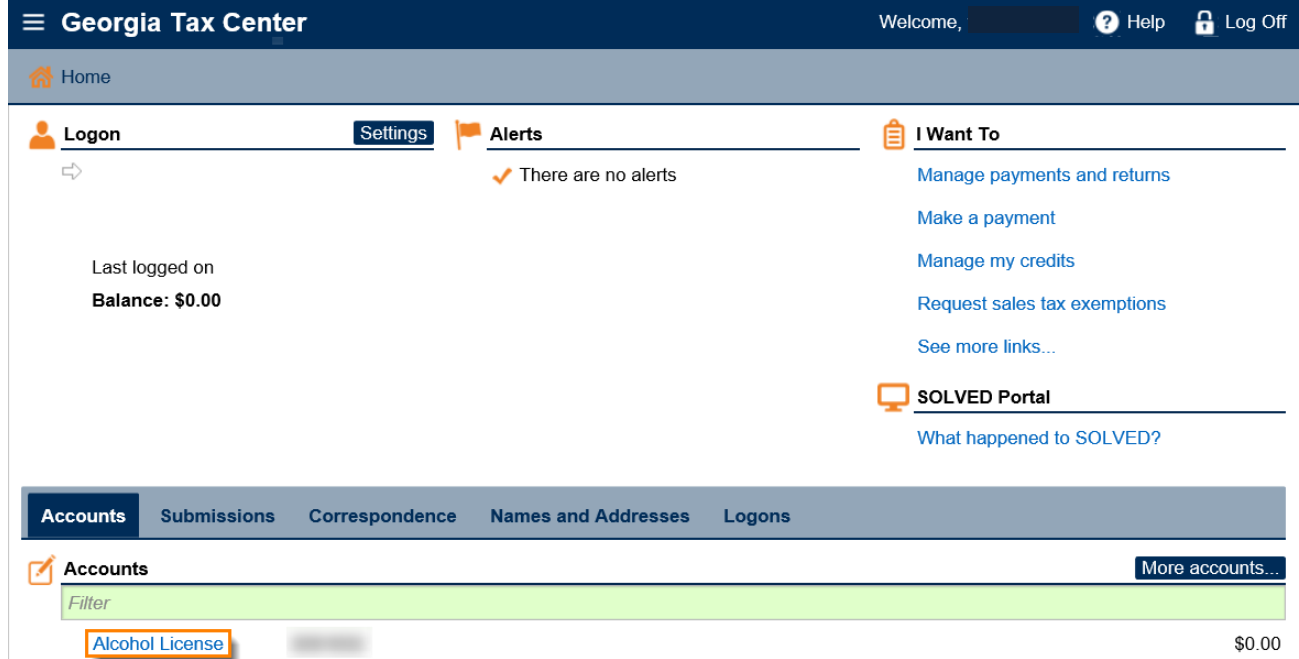

3. Under the **I Want To** section, click the **Add Wholesaler Report Of Wine Inventory** hyperlink.

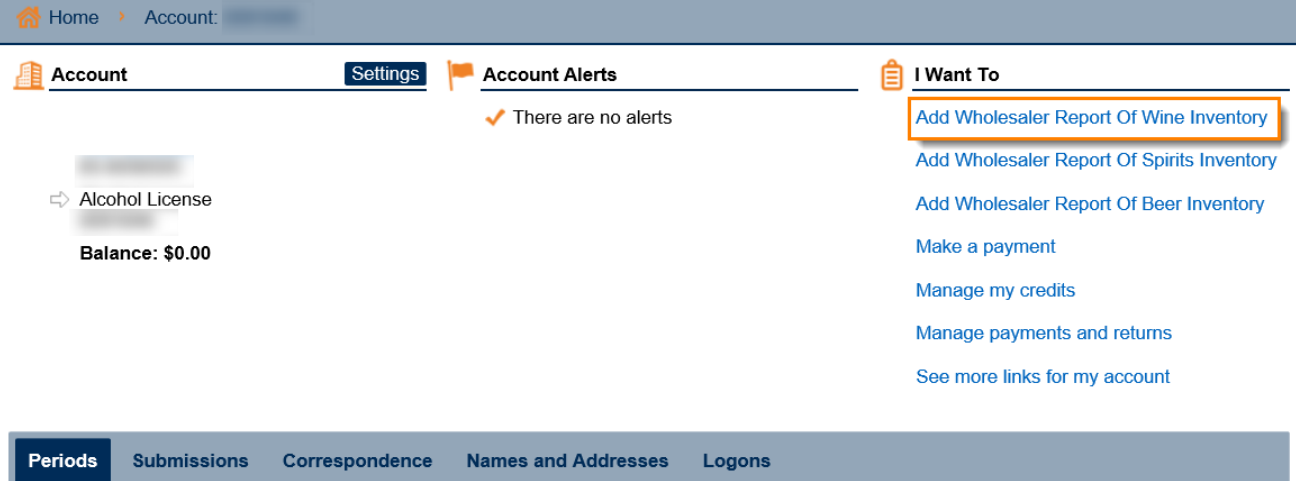

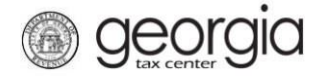

4. Select the applicable period the ATT-160 form is for from the drop-down list. Enter your current inventory into the applicable fields. Click the **Submit** button.

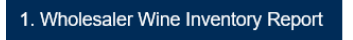

## **Wholesaler Wine Inventory Report**

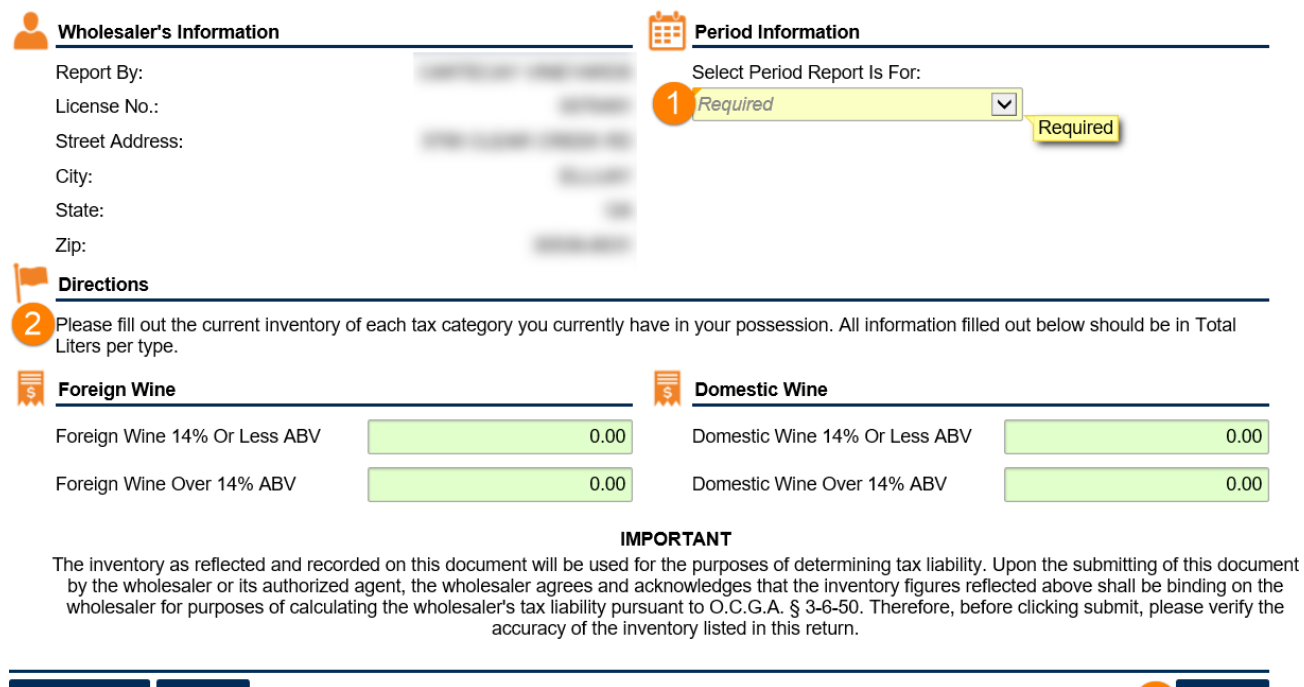

Submit

5. Click the **Yes** button to confirm you want to submit the request.

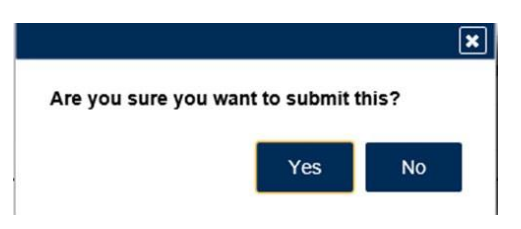

Save and Exit Cancel

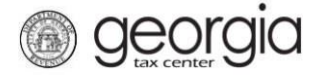

A confirmation page will be displayed. Write down your confirmation number or print the confirmation for your records.

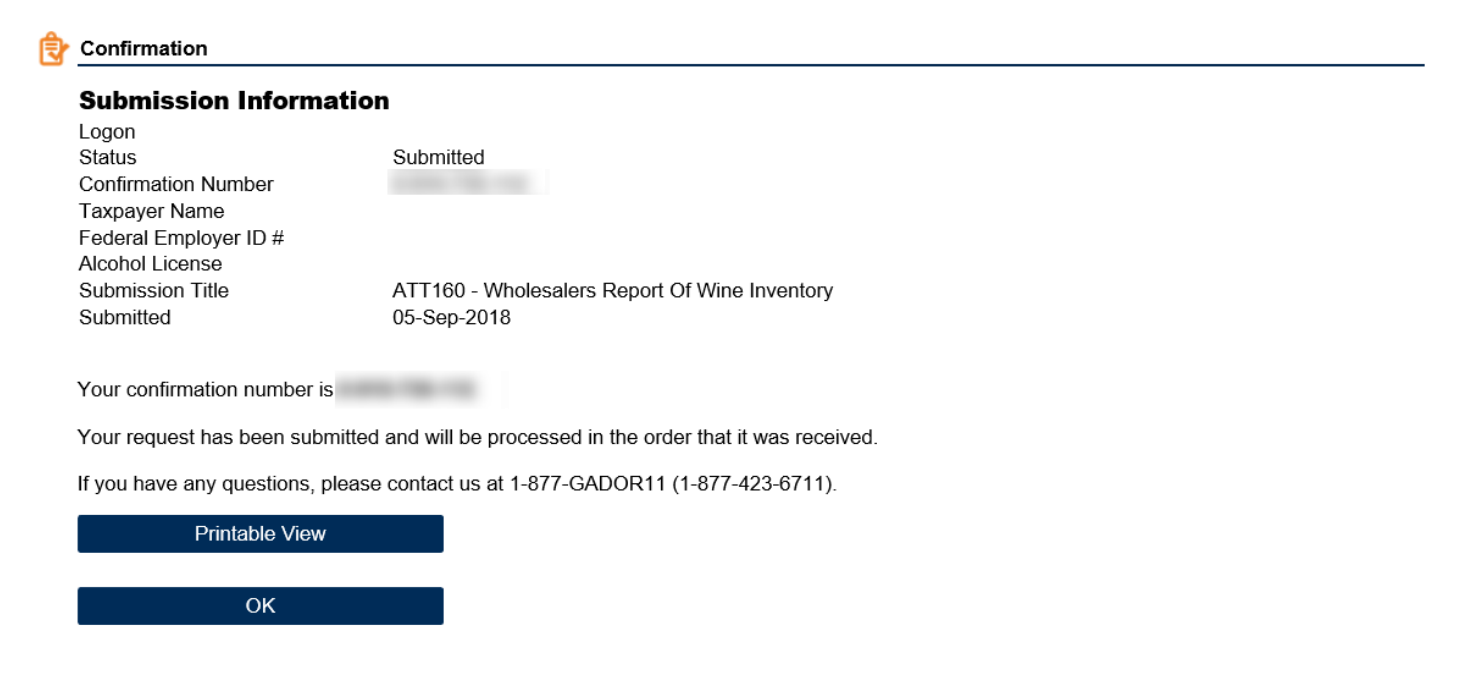

**Print Confirmation**